## GLOUCESTERSHIRE FA – WHOLE GAME SYSTEM DISCIPLINE GUIDANCE

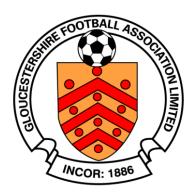

## **HOW TO ACKNOWLEDGE A MISCONDUCT CHARGE**

Following the issue of a new misconduct charge to a club, individual or other participant, it is important that you acknowledge these cases on Whole Game System (WGS) at your earliest convenience. Misconduct cases must be responded to within 7 or 14 days dependant on the severity of the case. The response date will be displayed on WGS for you. If a case is not responded to within the required timeframe then the case will be heard by a commission in the absence of a response or plea.

Below is the process for responding to a misconduct charge. Guidance for other aspects of WGS can be found in other user guides; managing notifications, entering a suspension, discipline invoicing and acknowledging cautions and dismissals.

Access to discipline functions on Whole Game is initially limited to the Club Secretary. However, the Club Secretary can designate other members of the club as 'Discipline Officer' within the 'Club Officials' area so that the responsibility can be shared.

Once logged in you will be required to click your 'Club Secretary' tab:-

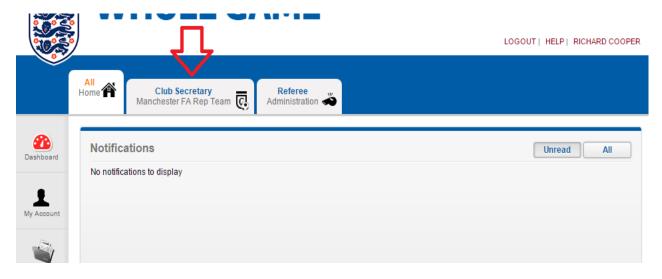

Then click the 'Discipline' tab on the left hand side:-

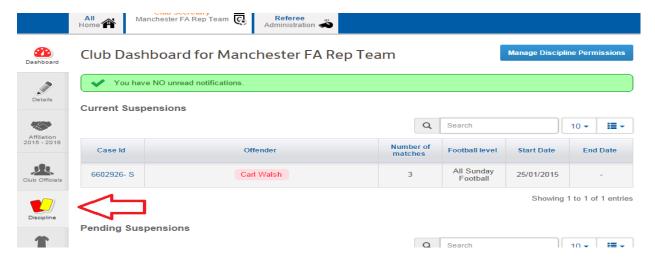

Here you will see any cases that require acknowledgment. You can also view old cases by using the subtotal numbers at the top.

Any misconduct cases can be identified by the case number ending with the letter 'M'.

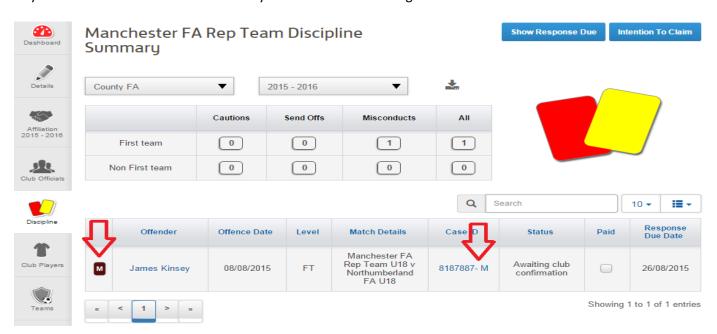

This will bring up the player profile as below. If the details are correct you do not need to complete the next two steps. If the details require updating, please select the 'Update Details' button on the bottom right. The address, post code and date of birth fields are compulsory. Further information can be provided if available. If the player's name is incorrect please contact a member of the Gloucestershire FA Football Services team to update this for you:-

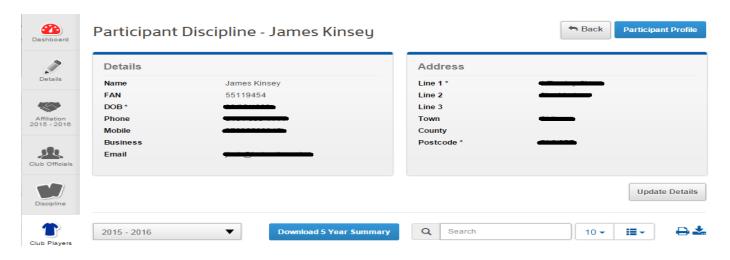

Once the players details appear you can update the required fields, once these are correct you can click 'Save'.

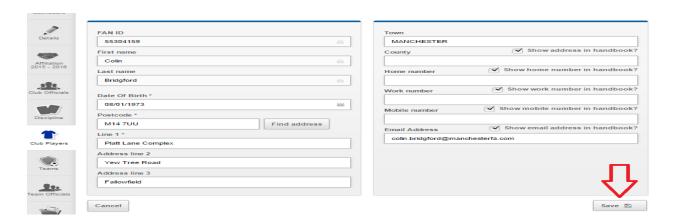

Click the 'Discipline' tab on the left hand side and you will see the other cases. When you have confirmed all the player(s) details you can acknowledge the case(s). Firstly, click the 'Case ID':-

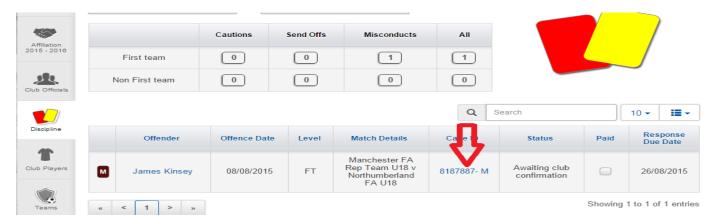

This will open the respective case, showing the offence code, date of the offence, response date and public notes which will include more information relating to the charge. On the bottom right of the page you will be able to download a copy of the referee's report and/or county FA evidence. At the top right hand corner, you will see 'Respond'. Click this.

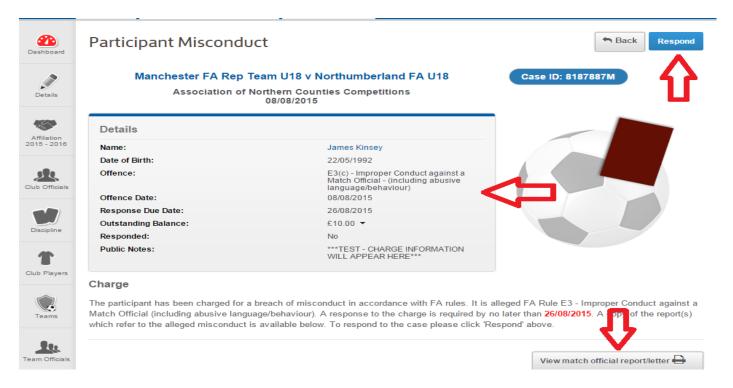

You now need to provide a response to the charge raised. If you are responding on behalf of a player/coach then it is your responsibility to advise the participant of the charge. The response provided must be the agreed response between the participant and the club.

You have two options for plea which are 'guilty' or 'not guilty'. A guilty plea means you are pleading guilty to the whole charge, if you dispute any part of the charge then you should plead not guilty.

You also have two options for a Hearing which are a 'Personal Hearing' or 'Non-personal (Correspondence) Hearing'. A Personal Hearing will mean you attend in person to give your evidence or mitigation. A Non-personal Hearing will be dealt with in your absence using written submissions.

The response is done by selecting the relevant plea and hearing from the drop down menus:-

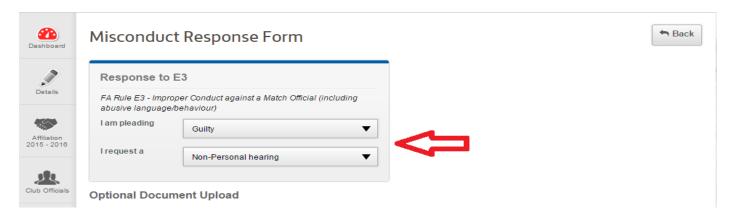

You can upload documents to support your response. For any not guilty pleas you must upload evidence to support this plea. For guilty pleas, you can upload any mitigation that you wish the commission to consider when deciding a sanction.

To do so, click the 'Browse' button:-

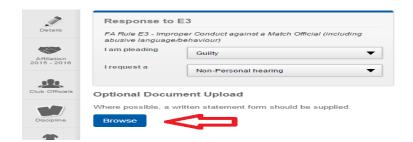

This will open up a dialog box for you to locate the file on your computer. Find the file you wish to upload and press 'Open':-

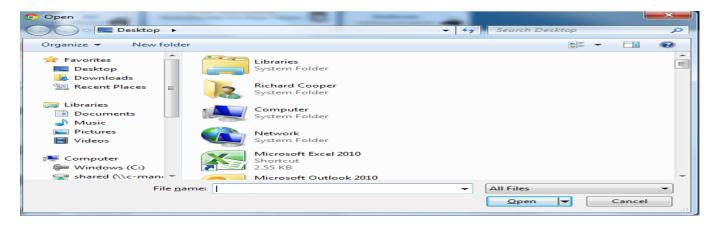

This will insert the document on the misconduct response. Repeat this process if you have multiple documents to upload.

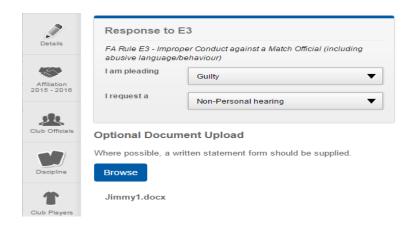

Once you have provided the response and uploaded the supporting documents, please read and tick the disclaimer box and press 'Submit':-

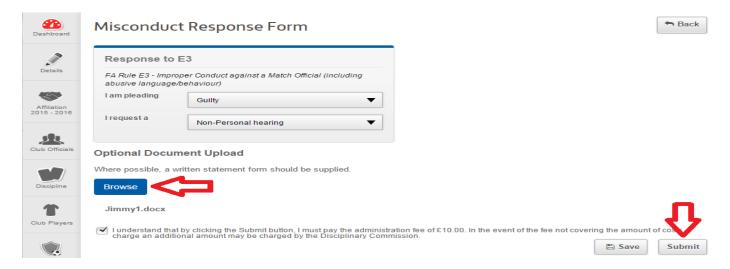

A message will appear confirming the fee. This will be added to your club's next invoice:

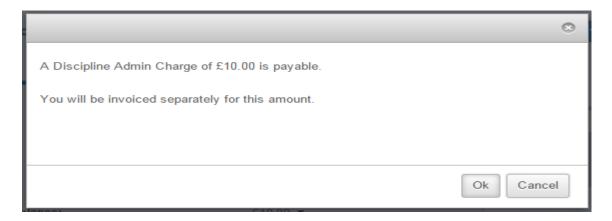

Once a case is acknowledged, no further action is required until you receive the next discipline invoice and the date of the Hearing if a Personal Hearing has been requested.

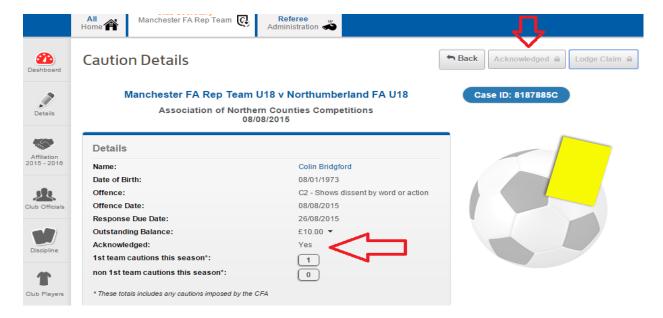

Immediate payment can be made (rather than waiting for the invoice). Within the case window, scroll down to see the payment information (as below). Tick the 'Tick to pay' box and select 'Pay'. This will open a new window to make the payment. Once this is completed, your next invoice will show this case has been paid:-

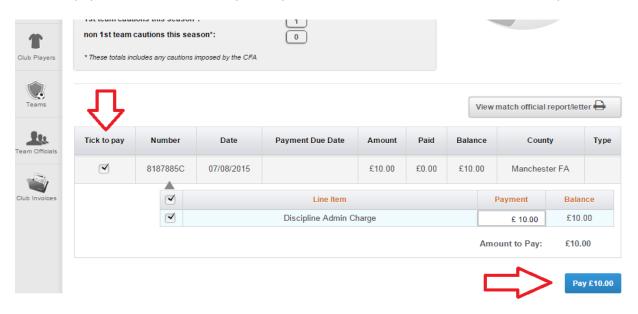

Once the Hearing has been completed, the results will be available on FA Whole Game. A notification will be issued to alert you to this update.

If you have any questions relating to Whole Game Discipline, contact us on 01454 615888 (option 4) or email <a href="mailto:info@gloucestershirefa.com">info@gloucestershirefa.com</a>. Our offices are open from 8.30am to 5.30pm, Monday to Friday.